IBM SPSS Statistics Version 22

*Installationsanweisungen für Windows (Lizenz für gleichzeitig angemeldete Benutzer)*

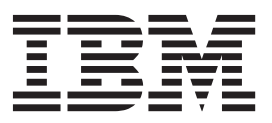

# **Inhaltsverzeichnis**

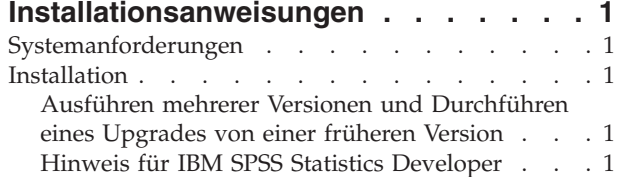

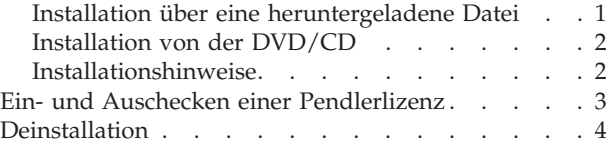

**iv** IBM SPSS Statistics Version 22: Installationsanweisungen für Windows (Lizenz für gleichzeitig angemeldete Benutzer)

# <span id="page-4-0"></span>**Installationsanweisungen**

Die folgenden Anweisungen gelten für die Installation von IBM® SPSS Statistics Version 22 mit dem Lizenztyp **Lizenz für gleichzeitig angemeldete Benutzer**. Dieses Dokument wendet sich an Benutzer, die eine Installation auf ihrem Desktop-Computern durchführen.

## **Systemanforderungen**

Die Systemanforderungen für IBM SPSS Statistics können Sie über [http://www.ibm.com/software/](http://www.ibm.com/software/analytics/spss/products/statistics/requirements.html) [analytics/spss/products/statistics/requirements.html](http://www.ibm.com/software/analytics/spss/products/statistics/requirements.html) anzeigen.

#### **Installation**

**Wichtig:** Für die Installation müssen Sie mit Administratorrechten an Ihrem Computer angemeldet sein.

# **Ausführen mehrerer Versionen und Durchführen eines Upgrades von einer früheren Version**

Sie müssen eine alte Version von IBM SPSS Statistics nicht deinstallieren, bevor Sie die neue Version installieren. Auf einem System können mehrere Versionen installiert und ausgeführt werden. Installieren Sie die neue Version jedoch nicht in dasselbe Verzeichnis, in das bereits eine vorherige Version installiert wurde.

## **Hinweis für IBM SPSS Statistics Developer**

Sie können IBM SPSS Statistics Developer bei der Installierung als eigenständiges Produkt ausführen. Wenn Sie die Standardoption zum Installieren von IBM SPSS Statistics - Essentials for Python akzeptieren, verfügen Sie über die Tools zum Entwickeln mit Python. Außerdem können Sie IBM SPSS Statistics - Essentials for R für die Entwicklung mit R installieren. Dieses Produkt ist über die SPSS-Community unter <http://www.ibm.com/developerworks/spssdevcentral> verfügbar.

# **Installation über eine heruntergeladene Datei**

#### **Windows XP**

- 1. Doppelklicken Sie auf die heruntergeladene Datei und extrahieren Sie die Dateien in einem Verzeichnis auf Ihrem Computer.
- 2. Wechseln Sie mithilfe von Windows Explorer zu dem Ordner, in dem Sie die Datei extrahiert haben, und doppelklicken Sie auf *setup.exe*.
- 3. Folgen Sie den am Bildschirm angezeigten Anweisungen. Besondere Anweisungen finden Sie unter ["Installationshinweise" auf Seite 2.](#page-5-0)

#### **Windows Vista oder Windows 7**

Sie müssen das Installationsprogramm als Administrator ausführen:

- 1. Doppelklicken Sie auf die heruntergeladene Datei und extrahieren Sie alle Dateien in ein Verzeichnis auf Ihrem Computer.
- 2. Wechseln Sie mithilfe von Windows Explorer zu dem Ordner, in dem Sie die Dateien extrahiert haben.
- 3. Klicken Sie mit der rechten Maustaste auf die Datei *setup.exe* und wählen Sie **Als Administrator ausführen** aus.
- 4. Folgen Sie den am Bildschirm angezeigten Anweisungen. Besondere Anweisungen finden Sie unter ["Installationshinweise" auf Seite 2.](#page-5-0)

## <span id="page-5-0"></span>**Installation von der DVD/CD Windows XP**

- 1. Legen Sie die DVD/CD in Ihr DVD/CD-Laufwerk ein. Die AutoPlay-Funktion zeigt ein Menü an.
- 2. Klicken Sie im AutoPlay-Menü auf das Element, das Sie installieren möchten, und folgen Sie anschließend den am Bildschirm angezeigten Anweisungen. Besondere Anweisungen finden Sie unter "Installationshinweise".

#### **Windows Vista oder Windows 7**

Sie müssen AutoPlay als Administrator ausführen:

- 1. Schließen Sie das AutoPlay-Fenster, das automatisch angezeigt wurde, nachdem Sie die DVD/CD in Ihr DVD/CD-Laufwerk eingelegt haben.
- 2. Durchsuchen Sie das DVD/CD-Laufwerk mithilfe von Windows Explorer.
- 3. Klicken Sie im Unterordner *Windows* mit der rechten Maustaste auf die Datei *setup.exe* und wählen Sie **Als Administrator ausführen** aus.
- 4. Klicken Sie im AutoPlay-Menü auf das Element, das Sie installieren möchten, und folgen Sie anschließend den am Bildschirm angezeigten Anweisungen. Besondere Anweisungen finden Sie unter "Installationshinweise".

#### **Installationshinweise**

Dieser Abschnitt enthält spezielle Anweisungen für diese Installation.

**Lizenztyp.** Wählen Sie **Lizenz für gleichzeitig angemeldete Benutzer** aus.

**Hilfesprache.** IBM SPSS Statistics bietet die Möglichkeit, die Sprache der Benutzeroberfläche zu ändern. Wenn die Sprache der Hilfe immer mit der Sprache der Benutzeroberfläche übereinstimmen soll, wählen Sie die Sprachen aus, die Sie verwenden möchten. Durch das Installieren der Hilfe für weitere Sprachen wird der benötigte Speicherplatz um 60 bis 70 MB pro Sprache erhöht. Sie können auch später weitere Sprachen installieren, indem Sie die Installation in der Windows-Systemsteuerung ändern.

**Servername oder IP-Adresse des Lizenzmanagers.** Hierbei handelt es sich um die IP-Adresse bzw. den Namen des Servers, auf dem der Lizenzmanager ausgeführt wird. Wenn Sie über mehrere Adressen oder Namen verfügen, trennen Sie diese mit einem Doppelpunkt (z. B. *Server1:Server2:Server3*). Wenden Sie sich an den Administrator, wenn Sie diese Informationen nicht haben.

**Technologie für behindertengerechte Bedienung.** Sie werden aufgefordert, JAWS for Windows für IBM SPSS Statistics zu aktivieren. JAWS for Windows ist ein Sprachausgabeprogramm für Benutzer mit einer Sehbehinderung. Wenn Sie JAWS for Windows nicht benötigen, übernehmen Sie die Standardoption **Nein**. Wenn Sie JAWS for Windows zum jetzigen Zeitpunkt aktivieren, sollten Sie gegebenenfalls auch die bereitgestellte Wörterbuchdatei kopieren, damit JAWS for Windows statistische Begriffe korrekt liest. Weitere Informationen finden Sie im Dokument zur Technologie für behindertengerechte Bedienung.

**IBM SPSS Statistics - Essentials for Python.** Sie werden aufgefordert, IBM SPSS Statistics - Essentials for Python zu installieren. Essentials for Python stellt Tools zum Entwickeln von Python-Anwendungen für die Verwendung mit IBM SPSS Statistics sowie für das Ausführen von Erweiterungsbefehlen bereit, die in die Python-Sprache implementiert sind. Umfasst Python Version 2.7, das IBM SPSS Statistics - Integration Plug-in for Python und eine Reihe von Python-Erweiterungsbefehlen, die Möglichkeiten bieten, die über die mit integrierten SPSS Statistics-Prozeduren bereitgestellten Möglichkeiten hinausgehen. Weitere Informationen finden Sie unter "Integration Plug-in for Python" im Hilfesystem. Um die Standardoption zum Installieren von IBM SPSS Statistics - Essentials for Python zu akzeptieren, müssen Sie die zugehörige Lizenzvereinbarung akzeptieren.

#### <span id="page-6-0"></span>**Ein- und Auschecken einer Pendlerlizenz**

Bei Netzlizenzen ist es normalerweise erforderlich, dass Sie mit dem Netz verbunden sind, um IBM SPSS Statistics auszuführen. Wenn Ihr Administrator Pendlerlizenzen aktiviert hat, können Sie eine Pendlerlizenz auschecken, um die Netzlizenz auch dann zu verwenden, wenn Sie nicht mit dem Netz verbunden sind. Sie könnten zum Beispiel IBM SPSS Statistics im Zug ausführen wollen, wenn Sie keine Netzverbindung haben. Bevor Sie die Verbindung zu Ihrem Netz trennen und in den Zug steigen, können Sie eine Pendlerlizenz für einen begrenzten Zeitrahmen auschecken. Bevor die Zeit abläuft, müssen Sie die Verbindung zum Netz wiederherstellen und die Lizenz wieder einchecken. Andernfalls funktioniert IBM SPSS Statistics nicht mehr.

Netzlizenzen werden von Ihrem Administrator aktiviert und konfiguriert. Wenn Sie dieses Merkmal nutzen möchten und dies nicht möglich ist, kontaktieren Sie bitte Ihren Administrator.

**Wichtig:** Auch wenn Sie IBM SPSS Statistics ausführen können, da Sie wieder mit dem Netz verbunden sind, stellen Sie sicher, dass die Lizenz wieder eingecheckt wird. Dadurch können auch andere Benutzer die Pendlerlizenz nutzen.

#### **Auschecken einer Lizenz**

- 1. Wählen Sie im Menü "Start" von Windows in der Programmgruppe von IBM SPSS Statistics die Option **Lizenz für mobilen Zugriff** aus.
- 2. Wählen Sie die Lizenz aus, die Sie auschecken möchten.
- 3. Geben Sie im Feld "Dauer" die Anzahl der Tage ein, für die Sie die Lizenz auschecken möchten. Hierfür ist eine vom Administrator festgelegte Obergrenze vorhanden.
- 4. Klicken Sie auf **Auschecken**.

Die Pendlerlizenz läuft nach der im Feld **Dauer** angegebenen Anzahl von Tagen ab. Sie können die Lizenz auch jederzeit wieder manuell einchecken.

Möglicherweise erhalten Sie eine Nachricht im folgenden Format: Error while checkout with error code: <code></sup>

Hier einige häufig vorkommende Codes:

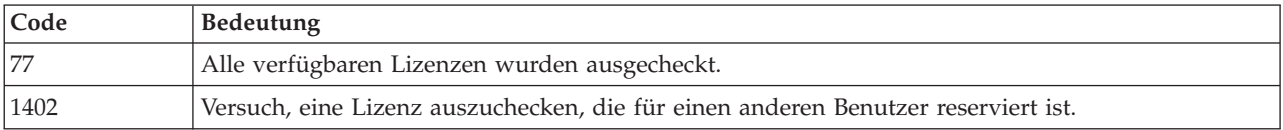

#### **Einchecken einer Lizenz**

- 1. Wählen Sie im Menü "Start" von Windows in der Programmgruppe von IBM SPSS Statistics die Option **Lizenz für mobilen Zugriff** aus.
- 2. Wählen Sie die Lizenz aus, die Sie einchecken möchten. Ausgecheckte Lizenzen sind mit einem Häkchen gekennzeichnet.
- 3. Klicken Sie auf **Einchecken**.

## <span id="page-7-0"></span>**Deinstallation**

So führen Sie eine vollständige Deinstallation von IBM SPSS Statistics durch:

- 1. Verwenden Sie die Windows-Systemsteuerung, um IBM SPSS Statistics zu entfernen.
- 2. Löschen Sie folgenden Ordner:
	- v **Windows XP.** *C:\Dokumente und Einstellungen\<Benutzer>\Lokale Einstellungen\Anwendungsdaten\ Eclipse\com.ibm.spss.statistics.help\_22*
	- v **Windows Vista und 7.** *C:\Benutzer\<Benutzer>\Lokale Einstellungen\Anwendungsdaten\Eclipse\ com.ibm.spss.statistics.help\_22*

# IBM.